# **Managing Employee Invitations**

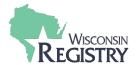

<u>Part 1</u> will show employers how to invite employees to update their employment information. Individuals with access to a Program Profile will be able to use this feature.

<u>Part 2</u> will demonstrate how an employee accepts the invitation to add their employment.

## Part 1: Sending an Invitation for Employers

### STEP 1: Go to www.wiregistry.org

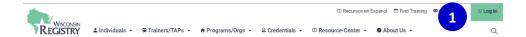

1. Go to www.wiregistry.org and click on SIGN-IN/JOIN.

#### STEP 2: Log In

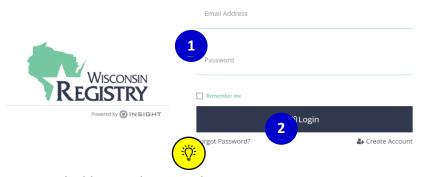

- 1. Enter your email address and password.
- 2. Click LOGIN.

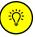

Click on **FORGOT PASSWORD?** if you need to reset your password.

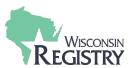

### **STEP 3: Open your Program Profile**

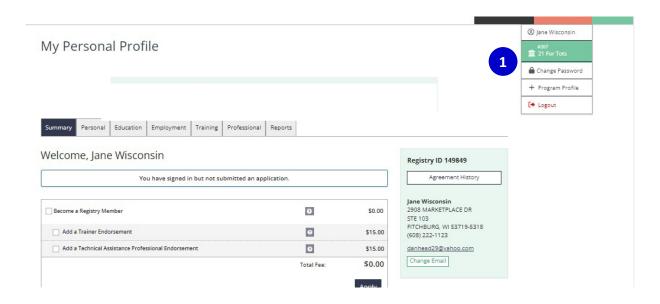

1. Choose your program's name from the drop-down menu in the top right corner.

# **STEP 4: Managing Employees**

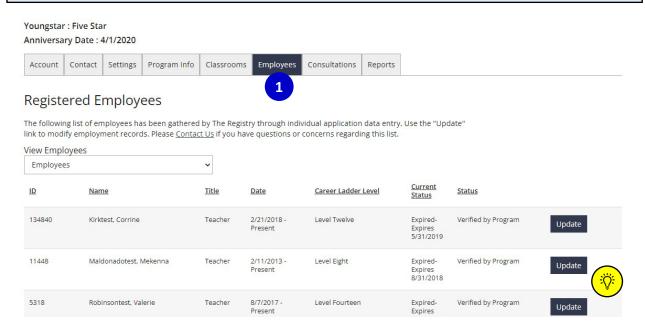

1. Click on the EMPLOYEES tab to access your Employee List.

You can verify an employment record by clicking on the **UPDATE** button to the right of an individual's name.

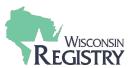

## **STEP 5a: Manage Employee Invites**

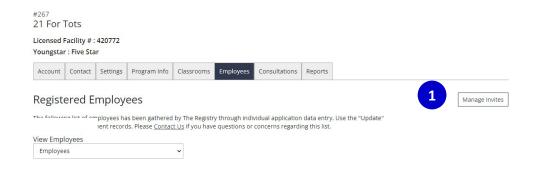

1. Click on **MANAGE INVITES** to access your employee invites.

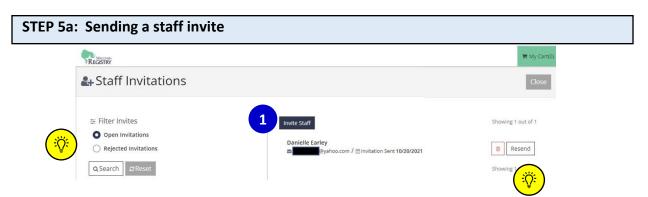

- 1. To invite an employee to update their employment information, click the INVITE STAFF button.
  - You can sort your invitations by choosing to filter by **OPEN INVITATIONS** or **REJECTED INVITATIONS** and clicking the **SEARCH** button.
  - Invites can be deleted by clicking the trash can next to the individuals name or sent again by clicking on **RESEND**.

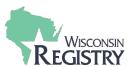

## STEP 5b: Sending an Invitation

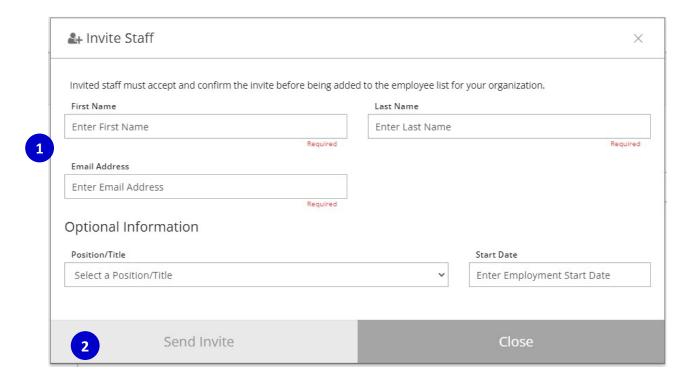

- 1. Enter the employee's name and email.
- 2. Click SEND INVITE.

**Please Note:** The **SEND INVITE** button will not turn red until all required fields are entered. Position/Title and Start Date are optional entries.

#### STEP 5c: Sending an Invitation

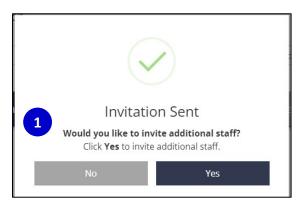

1. An invitation has been sent to the employee. If you are finished inviting staff, click **NO**. To invite additional staff, click **YES**.

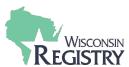

#### Part 2: Accepting an Invitation for Employees

### STEP 1: Accepting an Invitation via Email

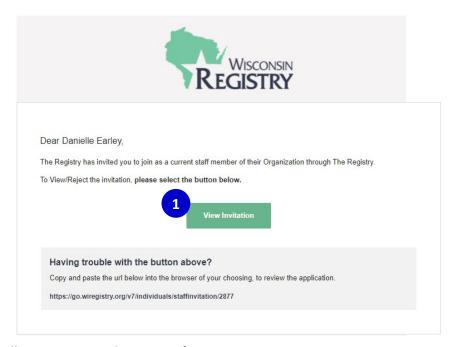

Employees will receive an email invitation from <a href="mailto:support@wiregistry.org">support@wiregistry.org</a>.

1. Click **VIEW INVITATION**. This will take you to the Wisconsin Registry log in page (see Step 2).

#### STEP 2: Log In

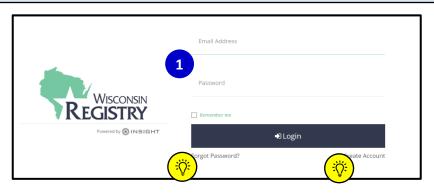

- 1. Enter your email and password and click the **LOGIN** button.
  - ্ট্টি Click on **FORGOT PASSWORD?** if you need to reset your password.
  - If you do not have a Registry account, click on **CREATE ACCOUNT** to create a free profile.

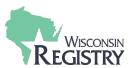

#### **STEP 3: Pending Employment Confirmation**

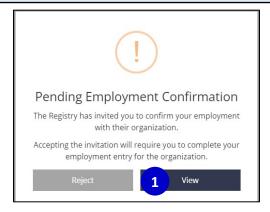

1. After logging in, the Pending Employment Confirmation box will display. Click **VIEW** to begin entering your employment information.

Please Note: Please click REJECT if you believe the employment invitation was received in error.

# STEP 4: Employment Information

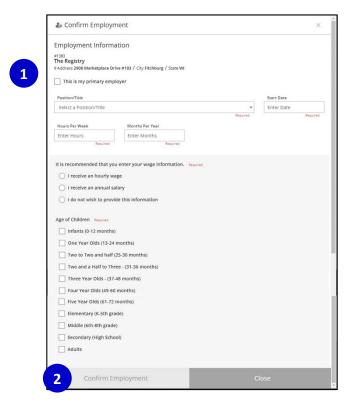

- 1. Enter all required employment information in the blank fields.
- 2. The Confirm Employment button will highlight to red when all required information has been entered. Click **CONFIRM EMPLOYMENT** when you are finished.

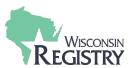

# **STEP 5: Confirm Employment**

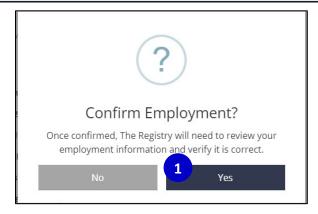

1. Click **YES** to confirm the employment information entered is correct. Click **NO** if you need to go back and make changes.

## **STEP 6: Finish Employment Confirmation**

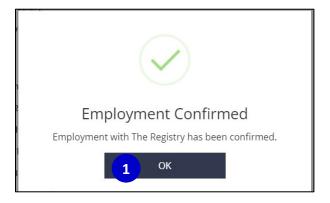

1. Once employment has been confirmed, click **OK** to finish.